## **Lakefront Layout for SketchUp**

## **Introduction**

**Contents Introduction** 

**Requirements** Installation Instructions Toolbar Quick-Reference Pricing Data Online-Instruction

*Google SketchUp is a tool for creating, editing and sharing* 3D models. The Lakefront Layout Toolbar for Sketchup is a plug-in that quickly designs dock layouts, generates bill of *materials, and accurately quotes your ShoreStation dock layouts.*

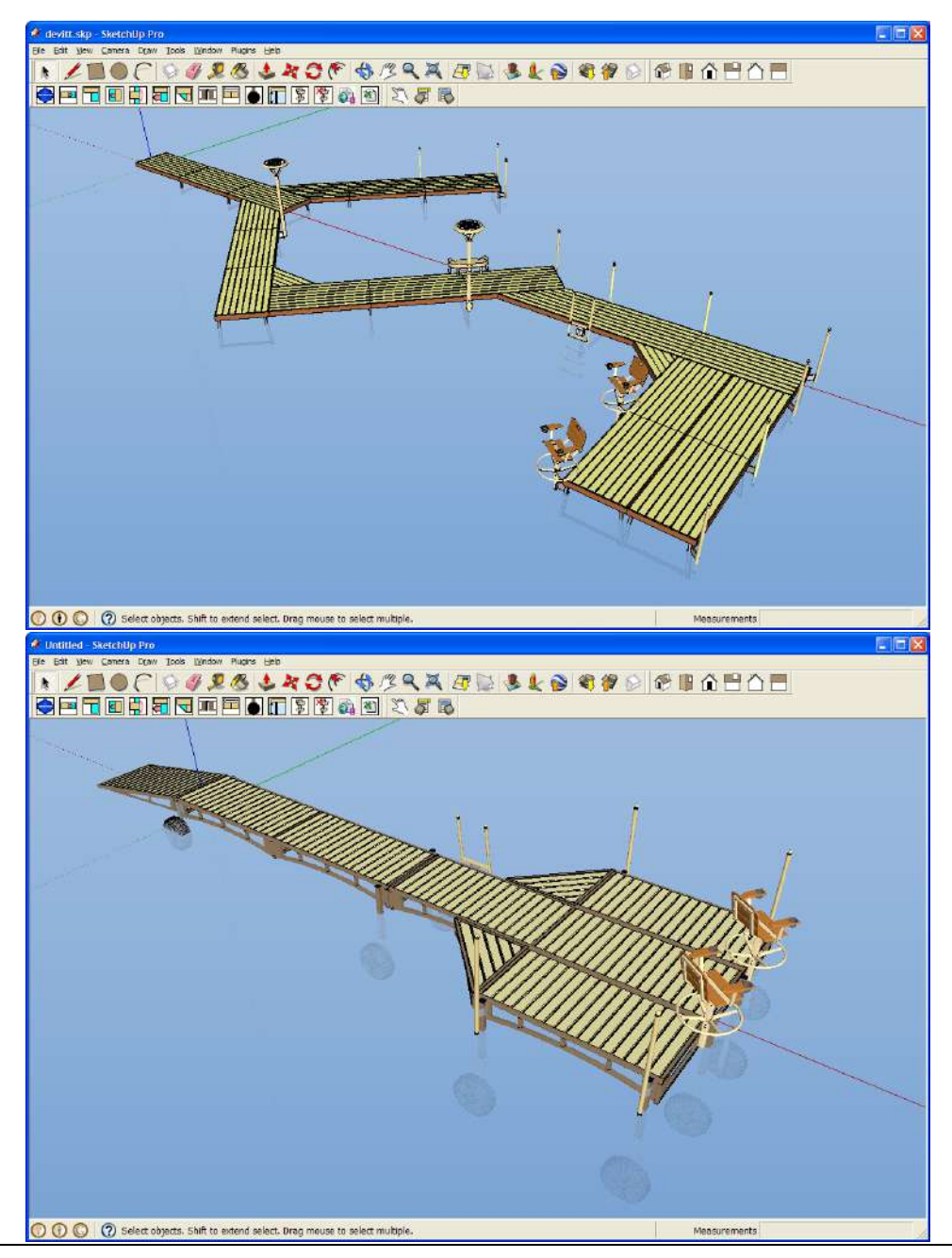

**Midwest Industries, Inc.** 122 E State Hwy 175 PO Box 235 Ida Grove, IA 51445 (800) 859-3028 [www.shorestation.com](http://www.shorestation.com/)

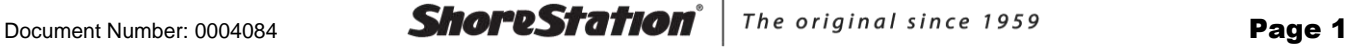

## **Requirements**

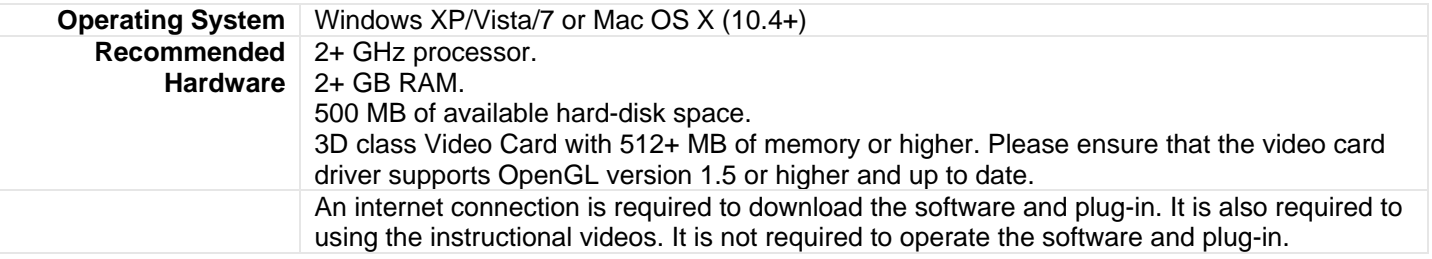

## Installation Instructions

#### Step 1 – Download and install Google SketchUp 2015

Download SketchUp 2015 from [http://www.sketchup.com/download.](http://www.sketchup.com/download) SketchUp is free for personal use. The Lakefront Layout software will work with both the free (SketchUp Make) and Professional versions of SketchUp.

#### Step 2 – Download the Lakefront Layout for SketchUp extension

Download the installe[r here.](https://onedrive.live.com/redir?resid=A7605B990F695630!226&authkey=!ANcGW23eNoY2DpY&ithint=file%2crbz) Be sure to select a download location you can find later (like 'My Documents').

#### Step 3 – Start SketchUp 2015

Start Google SketchUp. If this is the first time you have run Sketchup, a window will open with information. Click on the **Choose Template** button and select the **"Product Design and Woodworking - Inches"** template. Other templates can be used, but this template is suggested for best results.

#### Step 4 – Install the Lakefront Layout extension

With SketchUp open, select the 'Preferences' option from the 'Windows' menu. Click on the 'Extensions' option and then click on the 'Install Extension' button.

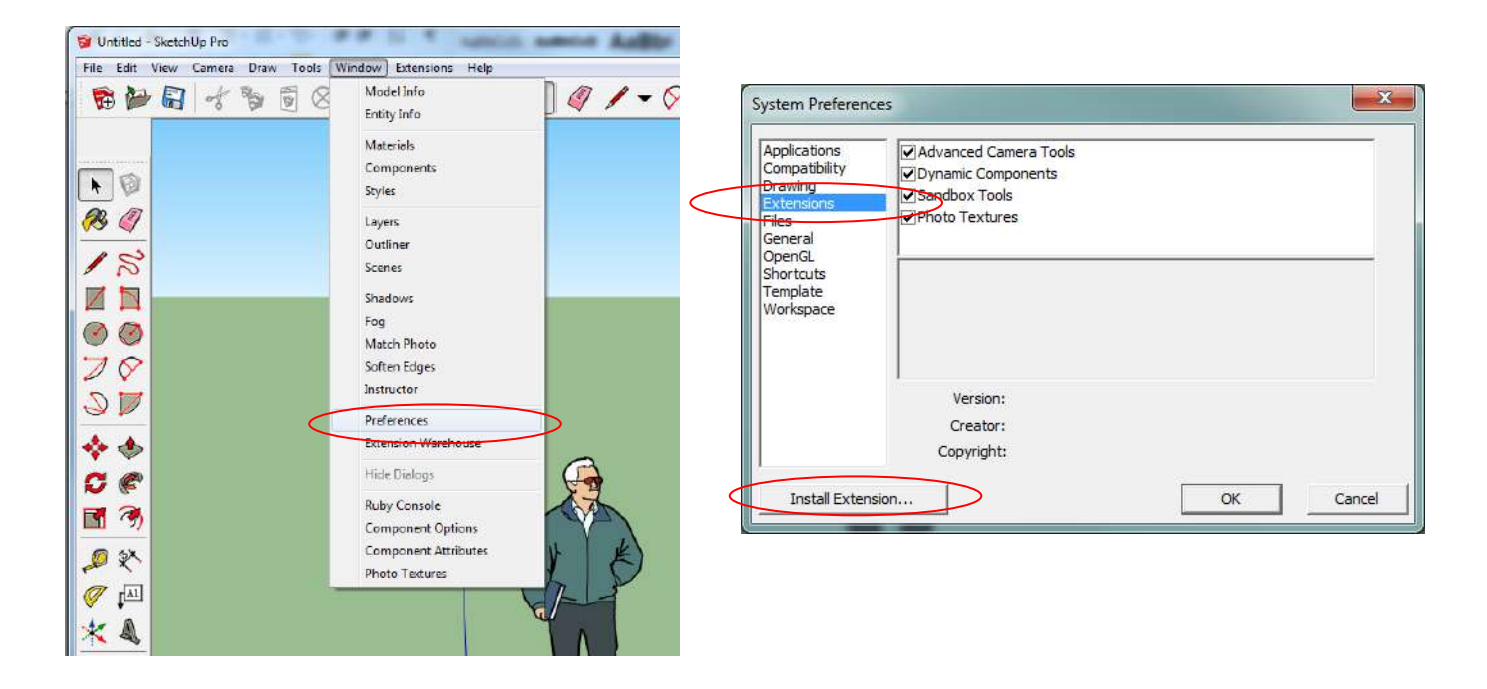

Browse for the LakefrontLayout2015.rbz file that was downloaded in the previous steps and click on 'Open'. Select 'Yes' from the warning that is presented.

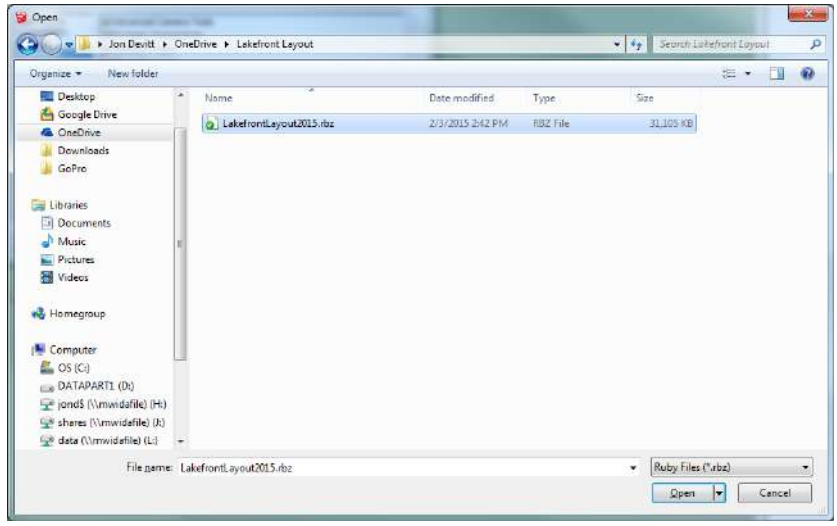

#### Step 5 – Look for the toolbar!

SketchUp should now be open with the Lakefront Layout plug-in installed as shown. Both the Traditional sectional dock toolbar and the ShoreBridge toolbar will show the first time.

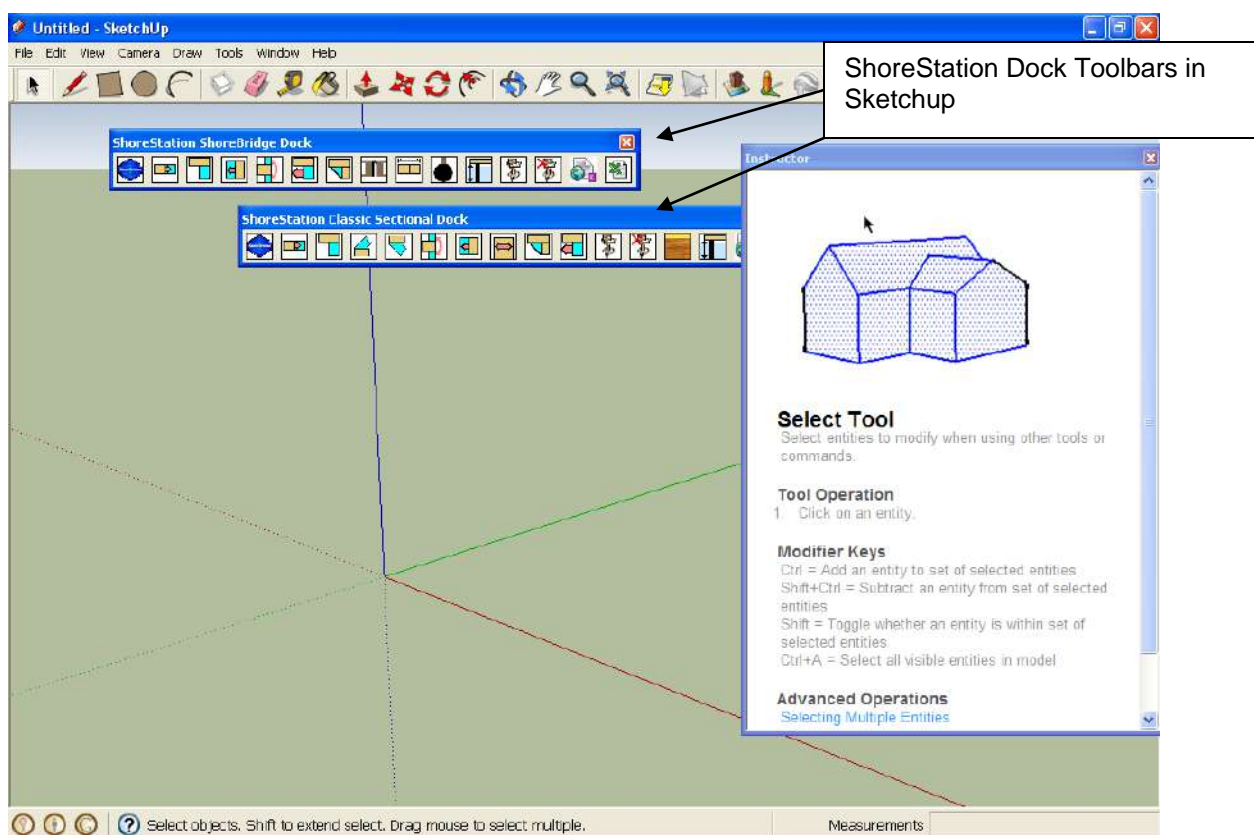

Move the toolbar toward the top to anchor them to the Sketchup window as shown. You can also close the 'Instructor' window by clicking on the red X on the upper right corner. The upper part of the Sketchup window should now look similar to the one below.

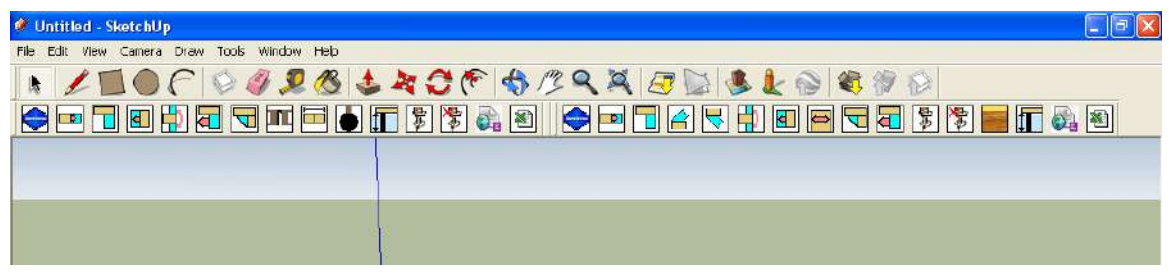

Click on the ShoreStation icon on either toolbar to set the program to configure either Classic Sectional or ShoreBridge dock layouts. Click OK on the Validity Check, and then select either Classic Sectional or ShoreBridge from the next dialog. You can change between dock systems using this icon again.

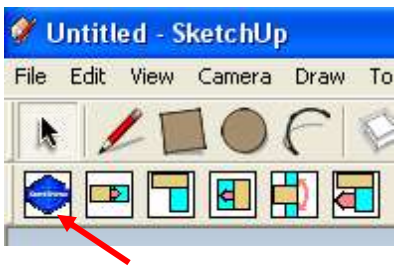

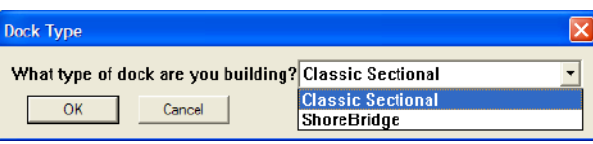

### Classic Sectional Toolbar Quick-Reference

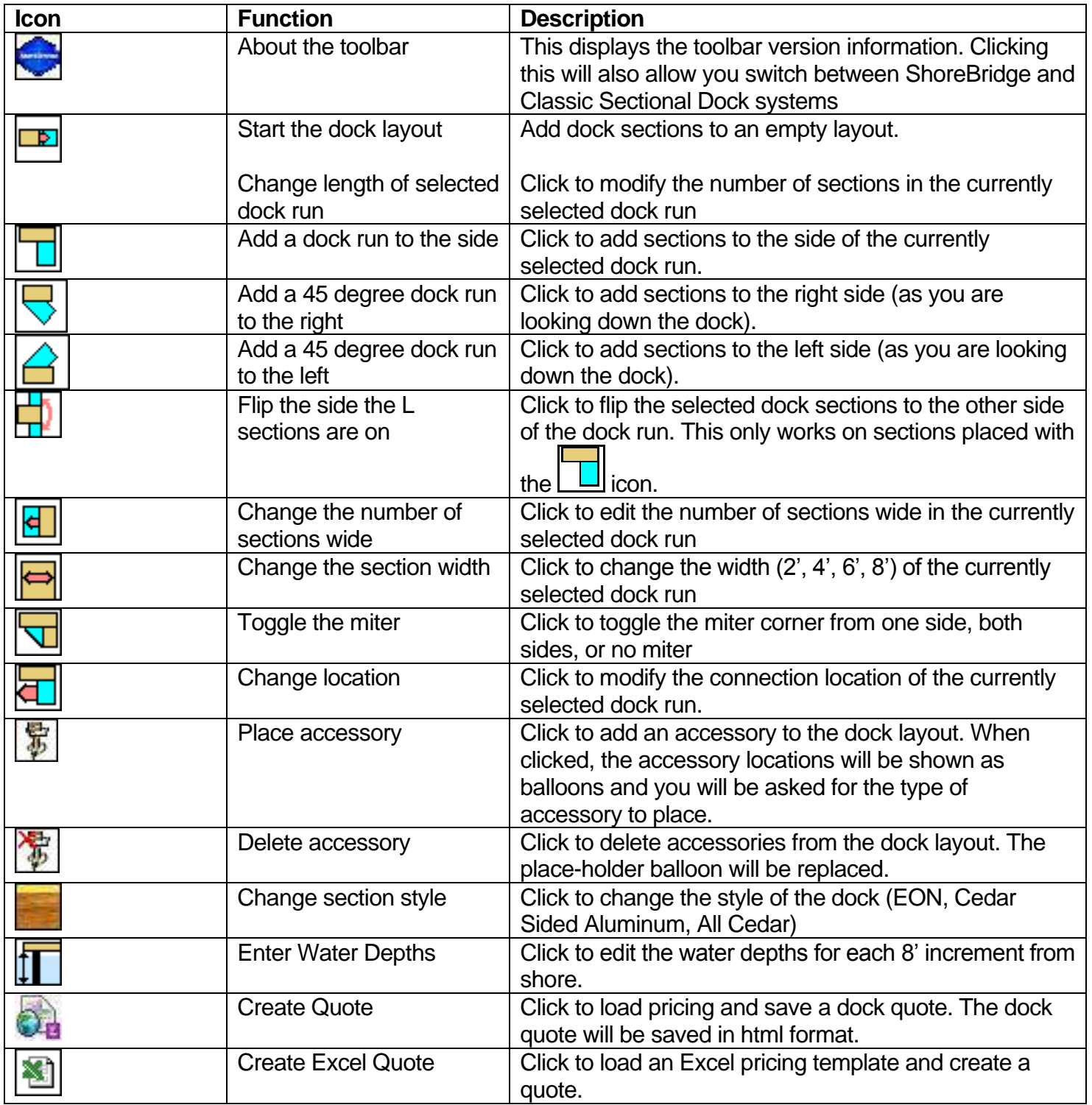

## ShoreBridge Toolbar Quick-Reference

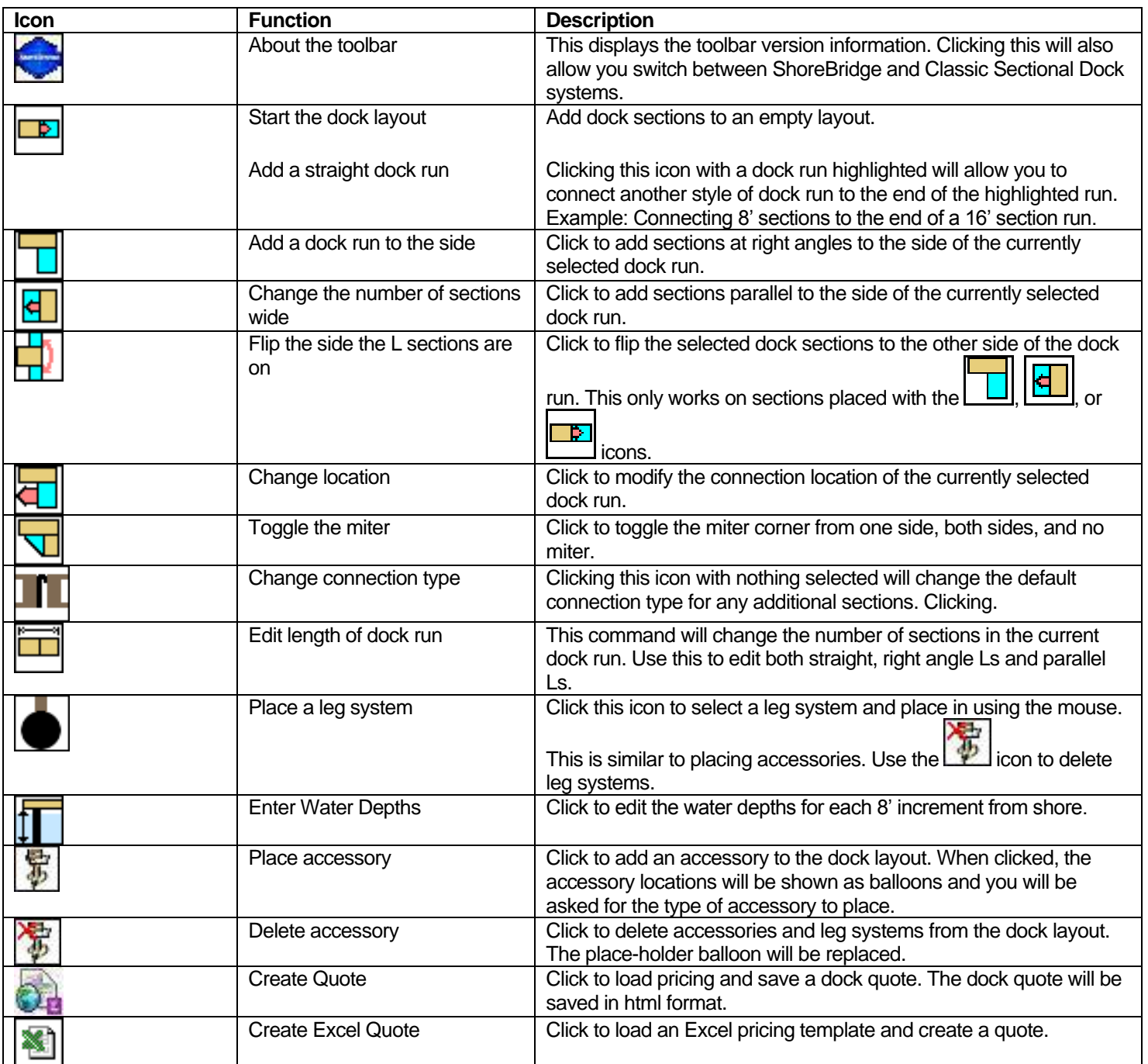

# HTML Pricing Data

To enable quoting, a pricing file must be created. The pricing file must be a comma delimited text file (.csv). Comma delimited files are easily created using Microsoft Excel, OpenOffice Calc, or just with a generic text editor. You can use as many different pricing files as you need. You are asked to select the pricing file during quote creation.

### *Pricing File Format*

The comma delimited information must be in the following order: *Part number, Description, Price*

Where:

*Part Number* is exactly the part number (ADE4, LF364, etc)

*Description* is the description text you want to show in the quote

*Price* is the number of the price (numbers only)

## Excel Templates

Quotes can be generated in Microsoft Excel using the supplied template in the 'ssdock folder in the Google Sketchup 'plugins' directory (typically this is C:\Program Files\Google\Google SketchUp 8\Plugins\ssdock). The template.xls file found in this folder can be copied to any folder of your choosing. The Excel file consists of two sheets. The first sheet is the actual quote form. It is OK to modify the heading of the form, but it is important that you do not delete rows or columns on this form. The second sheet is pricing data used by the quote form. You can modify the prices and descriptions to meet your needs. Also, if a price or part number is not referenced correctly, you may add parts to the list with pricing. If you add part numbers to the list, be sure to sort the list using the Excel sort command to ensure the quote form finds the correct data.

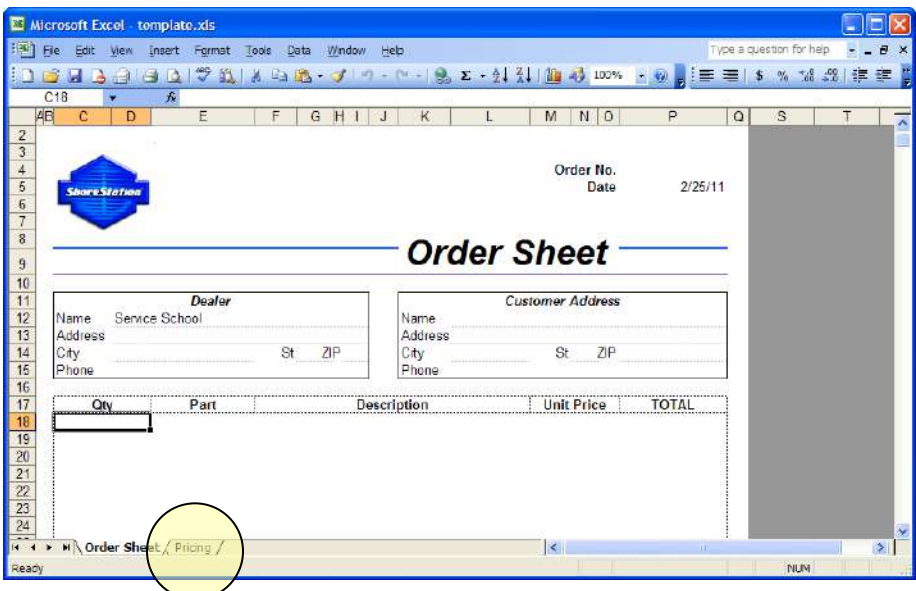

Some dealers will want different pricing for different scenarios. To do this, simply make copies of the template file and modify the pricing. You can choose the template file when you generate the quote.

**Users of the previous Lake Front Layout program are able to use the template.xls files used with it.**

## Online Instruction

Check out the ShoreStation YouTube channel at [http://www.youtube.com/user/midwestindustries.](http://www.youtube.com/user/midwestindustries) This channel includes video instruction for Lakefront Layout and videos feature the ShoreStation Boat Lifts and Dock Systems.